## Подписание RSA-сертификатами

1. На устройстве из семейства Рутокен ЭЦП 2.0/3.0 должен быть RSA-контейнер:

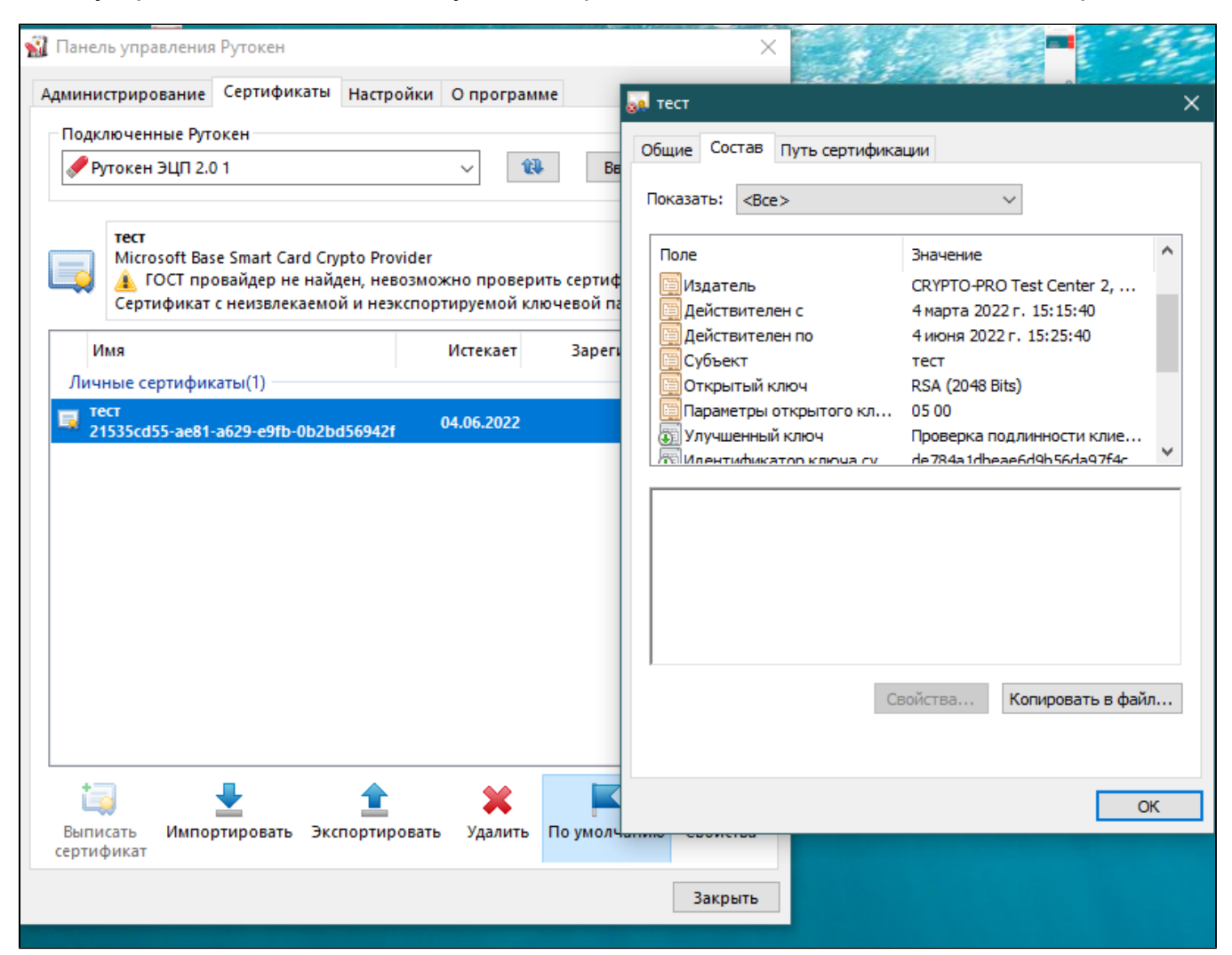

## 2. [Зарегистрировать сертификат в личном хранилище Windows](https://dev.rutoken.ru/pages/viewpage.action?pageId=72450206#id-%D0%9D%D0%B0%D1%87%D0%B0%D0%BB%D0%BE%D1%80%D0%B0%D0%B1%D0%BE%D1%82%D1%8B%D1%81%D1%83%D1%81%D1%82%D1%80%D0%BE%D0%B9%D1%81%D1%82%D0%B2%D0%B0%D0%BC%D0%B8%D0%A0%D1%83%D1%82%D0%BE%D0%BA%D0%B5%D0%BD-%D0%A0%D0%B5%D0%B3%D0%B8%D1%81%D1%82%D1%80%D0%B0%D1%86%D0%B8%D1%8F%D0%BB%D0%B8%D1%87%D0%BD%D0%BE%D0%B3%D0%BE%D1%81%D0%B5%D1%80%D1%82%D0%B8%D1%84%D0%B8%D0%BA%D0%B0%D1%82%D0%B0%D0%B2%D0%BB%D0%BE%D0%BA%D0%B0%D0%BB%D1%8C%D0%BD%D0%BE%D0%BC%D1%85%D1%80%D0%B0%D0%BD%D0%B8%D0%BB%D0%B8%D1%89%D0%B5)

3. В 1С необходимо добавить параметры криптопровайдера Microsoft Base Smart Card Crypto Provider, с настройками, умазанными ниже:

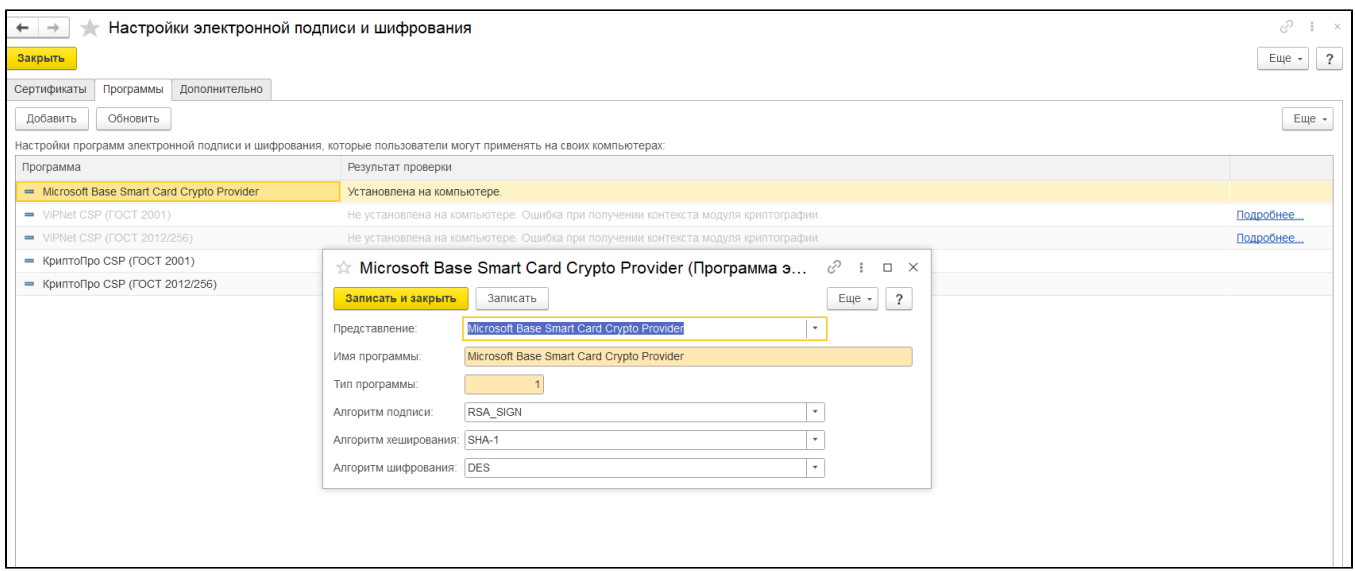

## 3. Проверить работу подписания в 1С. В поле "Пароль" необходимо вводить PIN-код от Рутокена

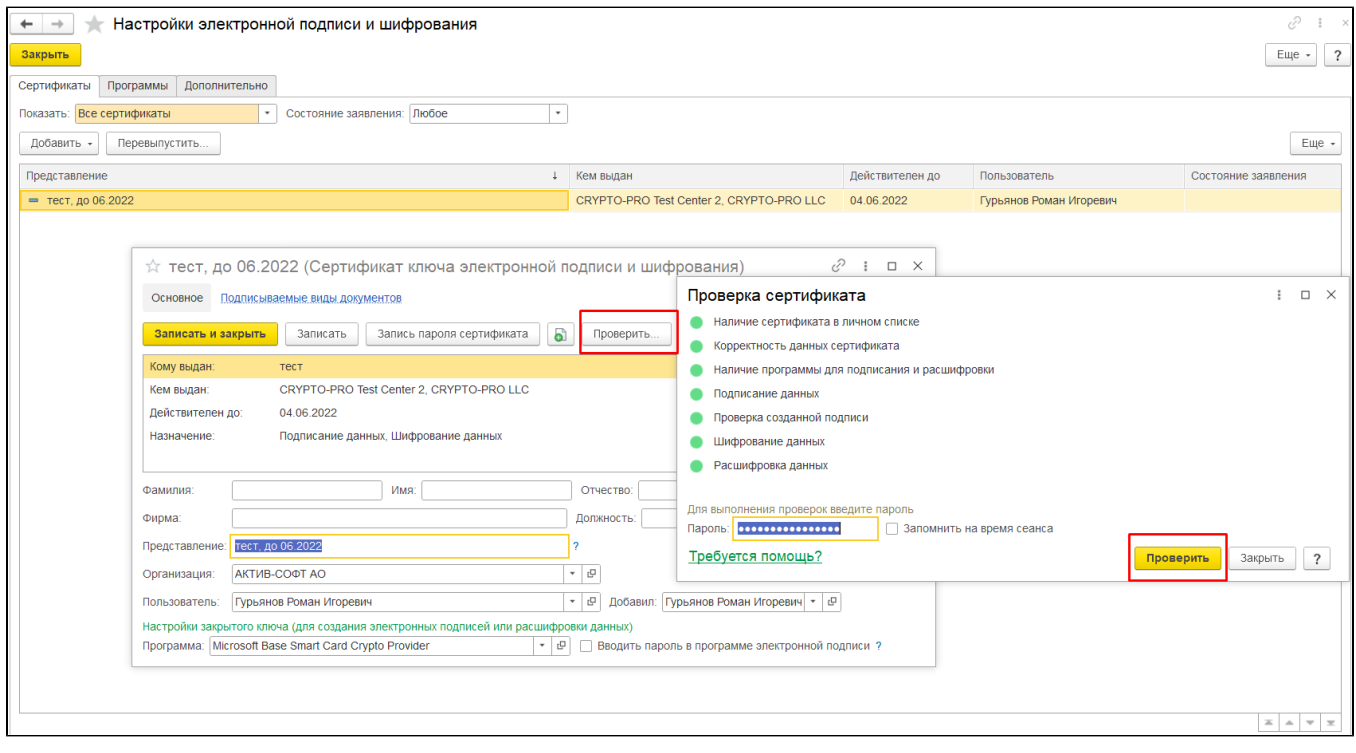